# LEARNER

## **User Guide**

## hr.uconn.edu/learningatwork

Updated: December 2023

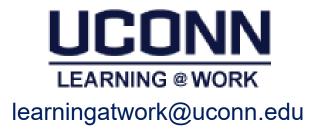

## **Table of Contents**

| Introduction                               | 1  |
|--------------------------------------------|----|
| Navigation Overview                        | 1  |
| Log in Instructions                        | 1  |
| Log out Instructions                       | 1  |
| Log in and Launch Teams Virtual Sessions   | 2  |
| Navigation Menu                            | 4  |
| My Learning Portal                         | 5  |
| Completed Learning Portal                  | 6  |
| Learning Catalog                           | 7  |
| Learner Self-Service Tasks                 | 7  |
| Register for Instructor Led Training (ILT) | 7  |
| View Details of an Upcoming Session        | 8  |
| Complete an Evaluation                     | 8  |
| Register for Web Based Training (WBT)      | 8  |
| Launch Online Training Content             | 9  |
| Retake Online Training Content             | 9  |
| Cancel / Reschedule Registration           | 9  |
| Select Session for an Assigned Course      | 9  |
| Accept a Waitlisted Offering               | g  |
| View Completed Courses (Transcript)        | 10 |
| Print Certificate of Completion            | 10 |
| Print Transcript                           | 11 |
| Help Contacts                              | 11 |

## Introduction

**Learning@Work**, using the Saba Learning Management System, is a University-wide system developed in partnership with UConn Health. The system is used to launch, track and manage training and development opportunities for UConn employees through a cloud-based environment accessible anytime, anywhere.

Offering ease and convenience, the online system provides accurate and timely information regarding training requirements. **Learning@Work** is a one-stop-shop for enrolling in courses, tracking completion of learning experiences and fulfilling regulatory compliance requirements in a self-service environment.

**Learning@Work** is designed to deliver and track your UConn learning requirements.

- Register for web based and instructor led courses
- Launch and complete online courses assigned to you
- View transcript of completed learning
- Print certificates of completion

## **Navigation Overview**

All users are assigned basic permissions to access their training plan, transcript and UConn courses available for registration. Instructors and Session Administrators have additional access to Instructor and Analytics (if applicable). In addition, managers have access to their team's learning via the *My Team dashboard* (see the Manager User Guide for more information).

## Log in Instructions

#### **Internal UConn Users:**

Log in with NetID and NetID Password at: https://hr.uconn.edu/learningatwork

## Log out Instructions

- 1. Click on the down arrow next to your name in the top right corner.
- 2. Click Sign out.

## Log in and Launch Teams Virtual Sessions

#### **Internal UConn Users:**

- 1. Launch the MS Teams app and log in with your NetID and NetID password
- Log into Learning@work at <a href="https://hr.uconn.edu/learningatwork">hr.uconn.edu/learningatwork</a> using your NetID and NetID password
- 3. Click the course under My Learning
- 4. Click the **Attend** button for the applicable session date/time

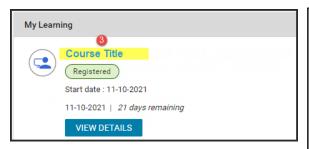

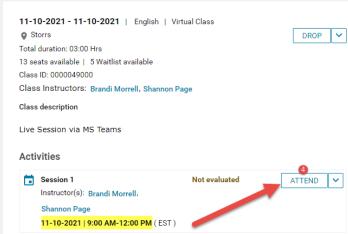

5. Follow the MS Teams prompts to connect to the meeting – do not log into Teams as a "guest" – sign into Teams using your <u>@uconn.edu</u> email address for attendance to record.

**Note:** By logging into Teams as the first step, you should seamlessly join the session. However, if you experience the below window, click **sign in** and log in with your UConn email address.

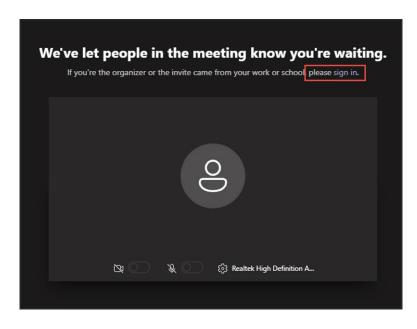

(Steps Continue to Next Page)

## 6. **Allow pop-ups** when prompted.

**Note:** The below example is from Chrome. If you are using a different browser, please check for popup blockers and disable for this site.

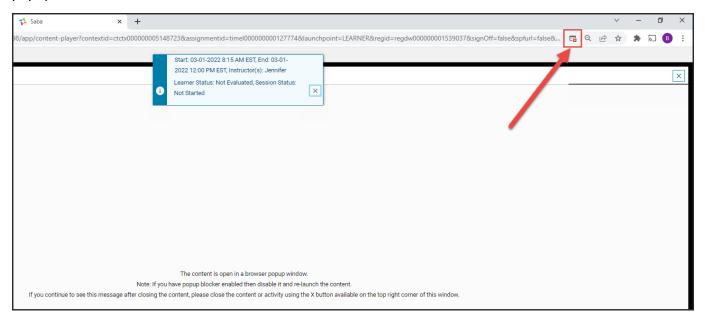

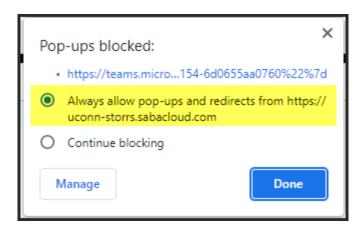

## **Navigation Menu**

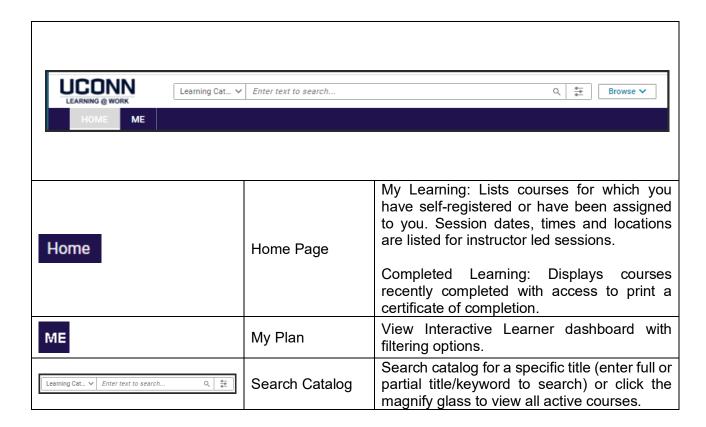

## My Learning Portal

The *My Learning* Portal is located within the Home tab. The list displays up to the first five outstanding courses on your plan. To view all of the active courses in your training plan, click the *View All* link.

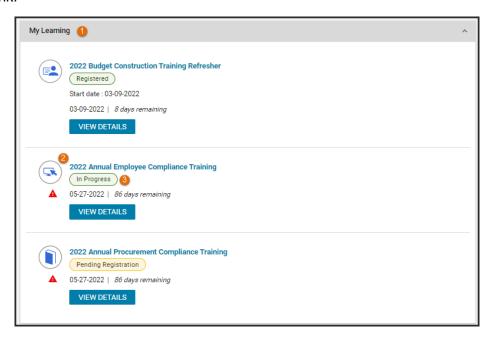

- 1 Navigation to My Learning: Home page
- 2 Courses: Course title is a link click title for session details.
- Course Plan Details: Status of registrations and due date.

Registered = Registration Confirmed

In Progress = Registered course has not been completed

Overdue = Assigned course due date has passed

Offered = Seat offered for a waitlisted session (requires user to accept or decline seat for registration)

Pending Registration = Course assigned to user (requires user to select session date)

Launch = WBT ready to launch

Pending Approval = Registration pending approval (requires approval prior to confirming registration)

Pending Action = Post Course Evaluation pending completion (requires learner to Launch and complete)

## **Completed Learning Portal**

The Completed Learning Portal is located within the Home tab. The list displays up to five of the most recent learning activities completed. To view all of your completed courses, click the View All link.

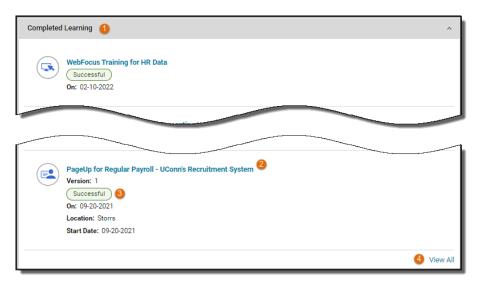

- Navigation to Completed Learning: Home Page
- 2 Courses: Course title is a link click title for class session details.
- Opening Progress: Status of Successful will display when all requirements are completed and the date the status was updated. A score displays (if applicable).
- View All: View all completed trainings using filtering

## **Learning Catalog**

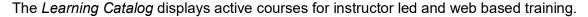

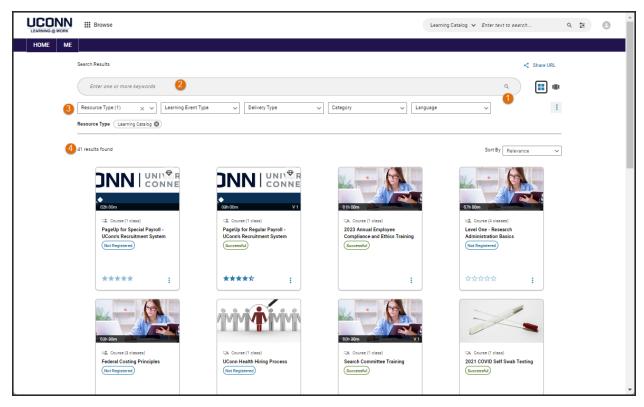

- 1 View Active Courses: Click the magnify glass to view active courses.
- 2 Learning Catalog Search: Enter a title or keywords of a title (e.g. Intro) to search for specific courses.
- 6 Filter: Filter search results by selecting criteria from the list provided.
- Results: View results displayed in the center of page (results are displayed by 25 per page).

## Learner Self-Service Tasks

## Register for Instructor Led Training (ILT)

- 1. Navigation: Home Page > My Learning
- 2. Click applicable course title.
- 3. Click Enroll for the available session date.

- 4. Check email for confirmation email including an MS Outlook invite and course attachments (if applicable). Note: For classes with multiple sessions, an invite will be sent for each meeting date.
- 5. Accept the MS Outlook invite to add to calendar (do not send a response).

*Note:* Full sessions will add learners to the waitlist. As seats become available, system generated notifications offering seats are sent to learners.

## View Details of an Upcoming Session

**Note:** Details including course dates, times and locations are listed in the MS Outlook calendar invite sent via email. Details are also viewable in the *Learning@Work* system.

- 1. Navigation: Home Page > My Learning
- 2. Click applicable course title.
- 3. Session details display.

## Complete an Evaluation

- 1. Navigation: Home Page > My Learning
- 2. Click the course title.

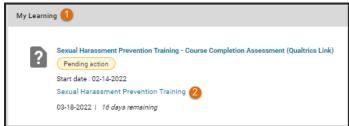

3. Scroll to bottom of page and click *View Summary* 

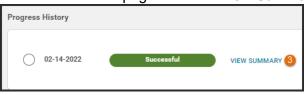

4. Click Launch

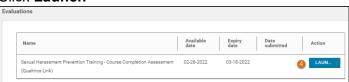

5. Enter responses and submit.

## Register for Web Based Training (WBT)

- 1. Navigation: Home Page > My Learning
- 2. Click applicable course title.
- 3. Click Enroll for the Web-based offering.

## **Launch Online Training Content**

- 1. Navigation: Home Page > My Learning
- 2. Click applicable course title.
- 3. Click **Launch** for the applicable title.

## **Retake Online Training Content**

- 1. Navigation: Home Page > Completed Learning
- 2. Click applicable course title.
- 3. Select Retake.
- 4. Click **OK** for new registration and new completion.
- 5. **Launch** content.

## Cancel / Reschedule Registration

- 1. Navigation: Home Page > My Learning
- 2. Click applicable course title.
- 3. Select Drop.

## Select Session for an Assigned Course

- 1. Navigation: Home Page > My Learning (or click on link provided in email).
- 2. Click applicable course title.
- 3. Select the session and click Enroll.
- 4. Check email for confirmation email including an MS Outlook invite and course attachments (if applicable).
- 5. Accept MS Outlook invite to add to calendar (do not send a response).

## Accept a Waitlisted Offering

- 1. Click link in the seat offering email notification.
- 2. Log into system.
- 3. Click applicable course title.
- 4. Click Accept next to the applicable course in My Learning.
- 5. Check email for confirmation email including an MS Outlook invite and course attachments (if applicable).
- 6. Accept MS Outlook invite to add to calendar (do not send a response).

## **View Completed Courses (Transcript)**

- 1. Navigation: Home Page > Me
- 2. Click Completed Learning in the left navigation pane.

**Note:** The filter defaults to Past 12 months. Update the filter to **All** and click apply filters to view all completed learning.

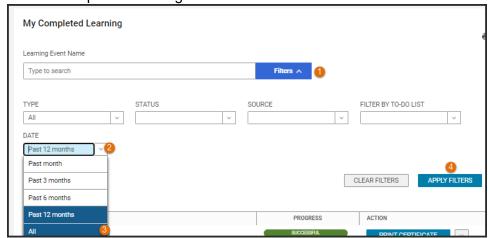

## Print Certificate of Completion

- 1. Navigation: Home Page > Me
- 2. Click Completed Learning in the left navigation pane.
- 3. Click **Print Certificate** for the applicable WBT course (Web Based Training / Online Course).

**Note:** Instructor led training courses display the *View Summary* button. Click drop down arrow to the right of *View Summary* and select **Print Certificate** or **Export Certificate**.

4. Change printer settings to minimum margins if the certificate template is displaying on a separate page from the course details text.

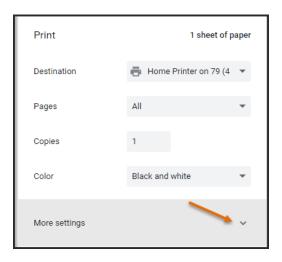

### **Print Transcript**

- 1. Navigation: Home Page > Me
- 2. Click Completed Learning in the left navigation pane.
- 3. Select date range in *Show* filter field.
- 4. Click the printer icon (upper right).
- 5. Click Print (upper right).
- 6. Select printer in popup and print.

## **Help Contacts**

Additional information including FAQs available at: http://hr.uconn.edu/learningatwork/

For assistance with:

Browsers, pop-up blockers, Launching WebEx/Teams: UConn ITS Help Desk at <a href="https://techsupport.uconn.edu/">https://techsupport.uconn.edu/</a>

Course content inquiries: Click the course title to view details including the course owner

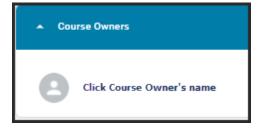

Account access and navigation inquiries: <a href="mailto:learningatwork@uconn.edu">learningatwork@uconn.edu</a>